## **CREAR UNA SOMBRA USANDO CANALES**

1. Descargar una imagen que tenga un animal o personaje de cuerpo completo. Ejemplo:

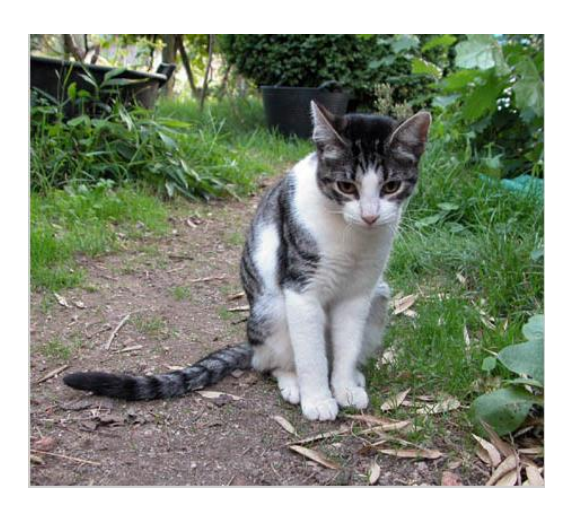

- 2. Abrir la imagen en Photoshop.
- 3. Duplicar imagen (ctrl + J)
- 4. Recortar la figura usando pluma.
- 5. Clic en trazos, seleccionar trazo y convertir en selección.

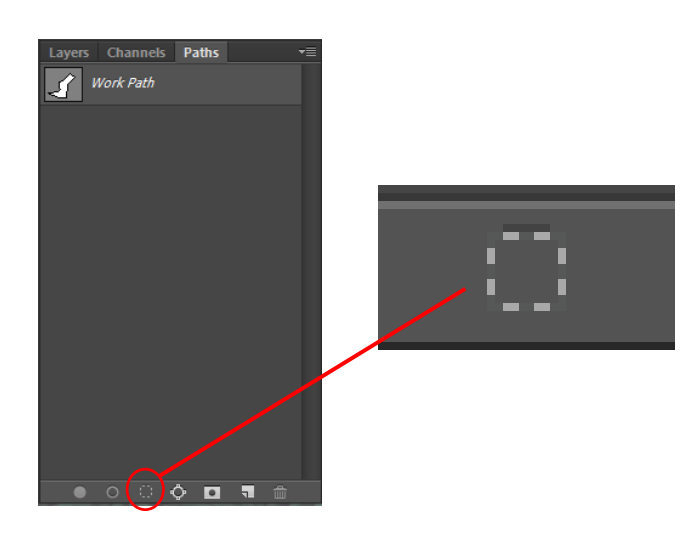

- 6. Invertir selección (ctrl + I)
- 7. Elegir en la paleta de colores un color para el fondo que no sea negro.

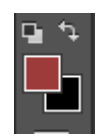

- 8. Pintar la selección (alt + supr)
- 9. Volver a invertir selección (ctrl + I)
- 10.Clic en canales y guardar selección. Se crea automáticamente el canal Alfa 1.

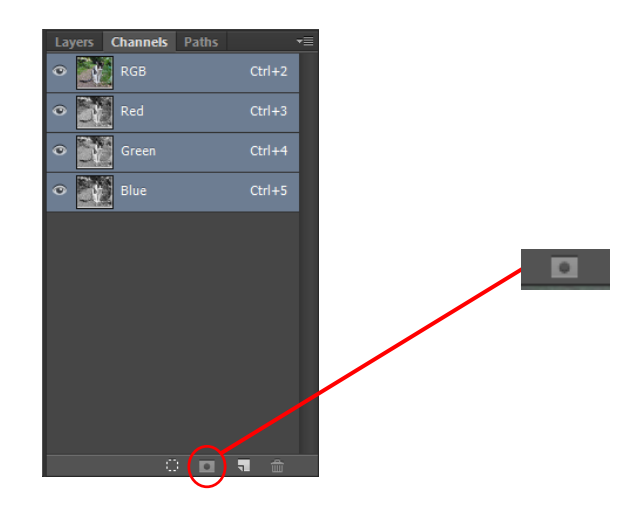

11.Seleccionar herramienta marco (m) y mover solo un poco la selección. Se puede hacer usando las flechas del teclado.

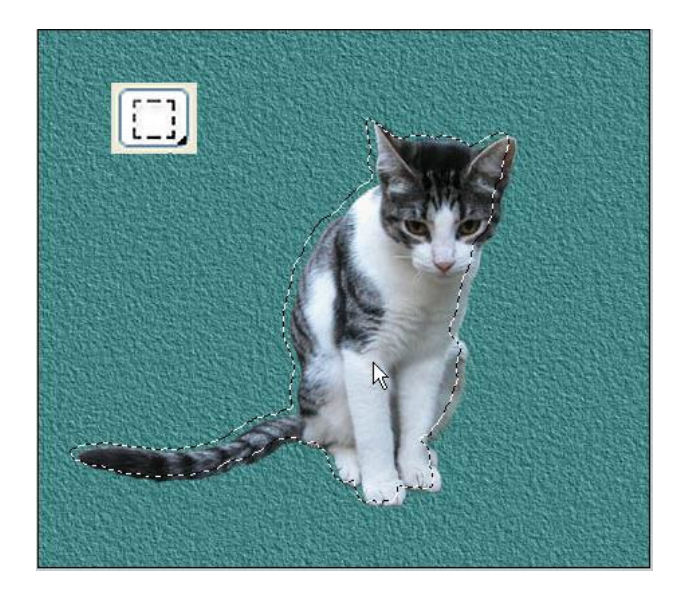

12.Guardar selección. Se crea automaticamente el canal Alfa 2.

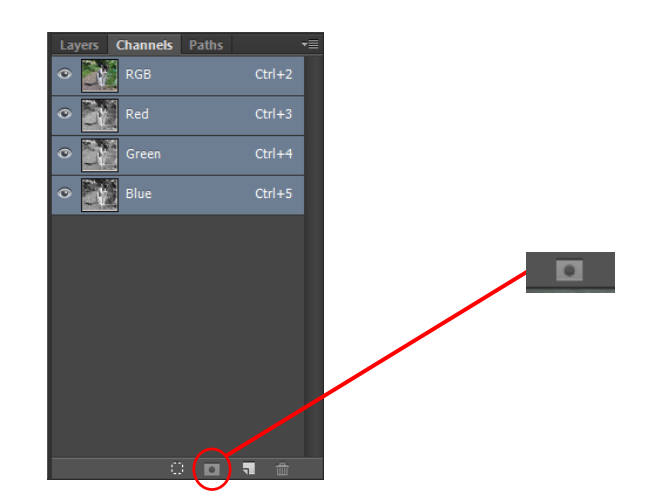

- 13.Desactivar la selección. (ctrl + D).
- 14.Seleccionar el canal Alfa 2.
- 15.Filtro / desenfocar / desenfoque gaussiano.
- 16.Regular la intensidad para encontrar un desenfoque similar a la muestra.

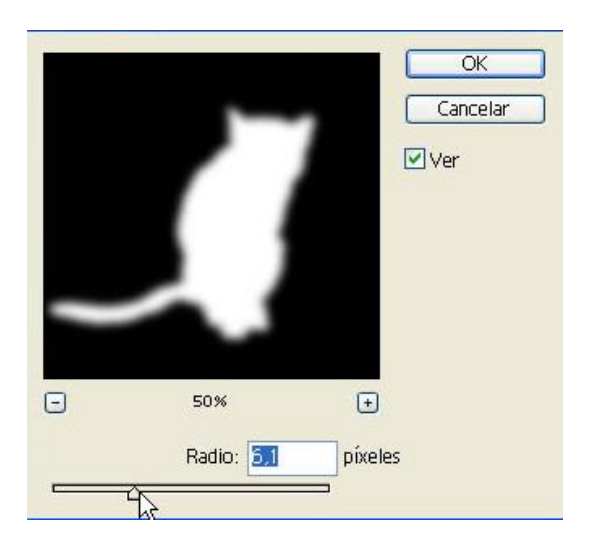

17.Clic en OK.

18.Seleccionar canal RGB.

19.Con el canal RGB seleccionado, arrastrar el canal Alfa 1 hasta el primer icono de la parte inferior. Esto se hace para recuperar la primera selección. OJO: Hay que arrastrar, no hacer simplemente clic, si no, nos situaremos en el canal en lugar de cargarlo y tendremos que volver a pulsar en RGB.

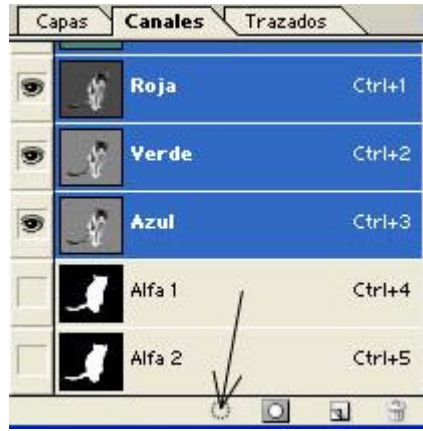

- 20.Clic en selección / guardar selección.
- 21.Poner los parámetros de guardado como aparece en la imagen:

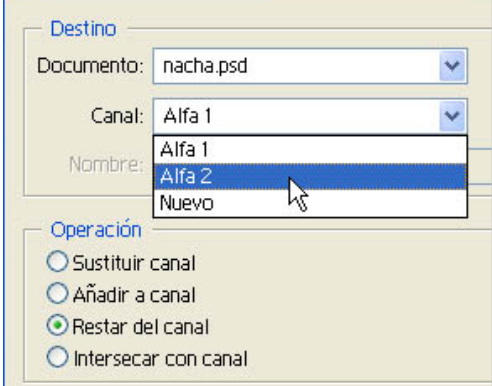

- 22.Clic en OK.
- 23.Seleccionar canal RGB.

24.Con el canal RGB seleccionado, arrastrar el canal Alfa 2 hasta el primer icono de la parte inferior. Esto se hace para recuperar la primera selección. OJO: Hay que arrastrar, no hacer simplemente clic, si no, nos situaremos en el canal en lugar de cargarlo y tendremos que volver a pulsar en RGB.

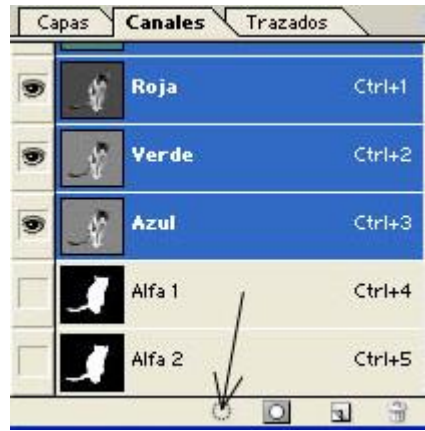

25.Elegir el color negro de la paleta de colores.

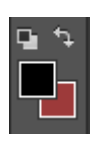

- 26.Pintar la selección (alt + supr).
- 27.Desactivar la selección. (ctrl + D)

## **CREAR UNA SOMBRA USANDO CAPAS**

- 28.Clic en capas.
- 29.Ocultar la imagen creada con canales.
- 30.Seleccionar la imagen original, es decir, la que abrimos en el paso 2.
- 31.Duplicar imagen (ctrl + J)
- 32.Clic en trazos, seleccionar trazo y convertir en selección.

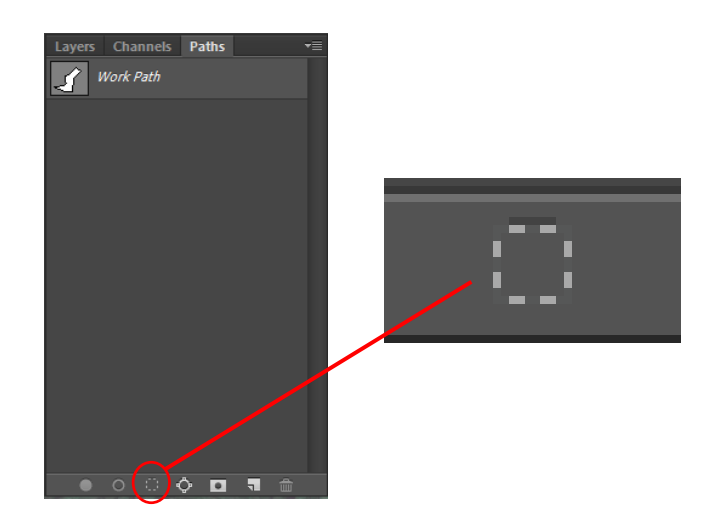

- 33.Copiar selección (ctrl + C)
- 34.Crear nueva capa

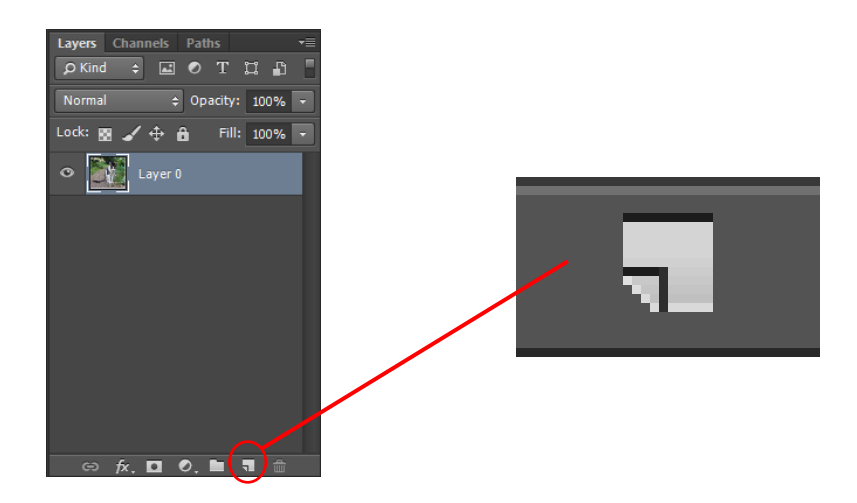

- 35.Pegar selección copiada (ctrl + V)
- 36.Clic en la capa anterior.
- 37.Seleccionar toda la capa (ctrl + A)
- 38.Elegir en la paleta de colores un color para el fondo que no sea negro.

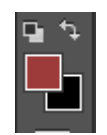

- 39.Pintar la selección (alt + supr)
- 40.Seleccionar la capa que contiene la imagen recortada.
- 41.Duplicar la capa (ctrl + J)
- 42.Quedaron dos capas idénticas.
- 43.A la de arriba le cambiamos el nombre y le ponemos silueta
- 44.A la segunda le cambiamos el nombre a sombra

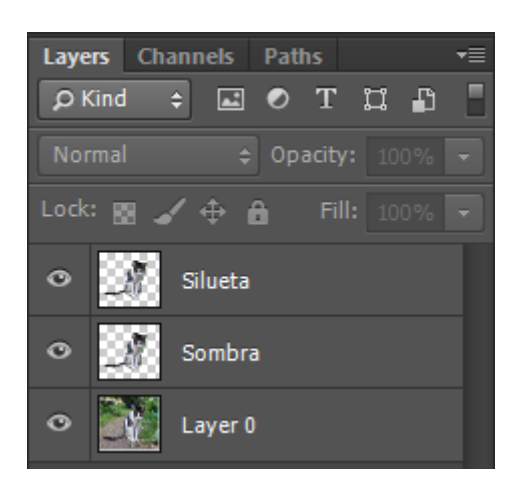

- 45.Seleccionar la capa Sombra
- 46.Clic en trazos, seleccionar trazo y convertir en selección.

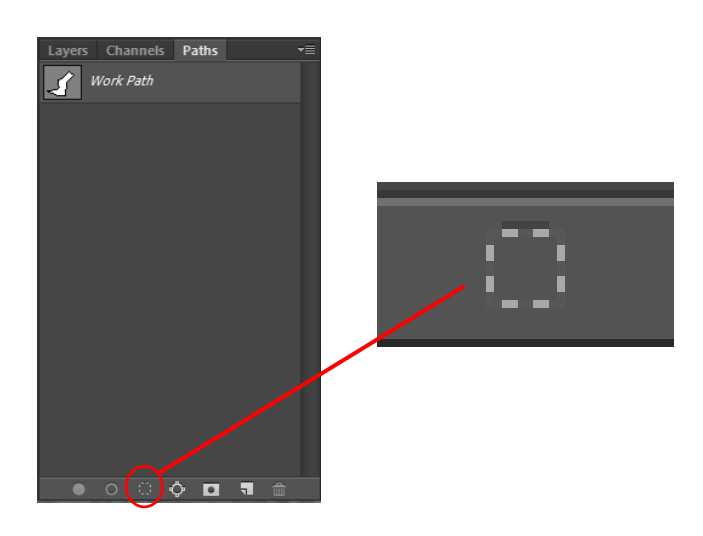

47.Elegir el color negro de la paleta de colores.

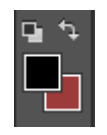

48.Pintar la selección (alt + supr).

49.Mover solo un poco la selección. Se puede hacer usando las flechas del teclado.

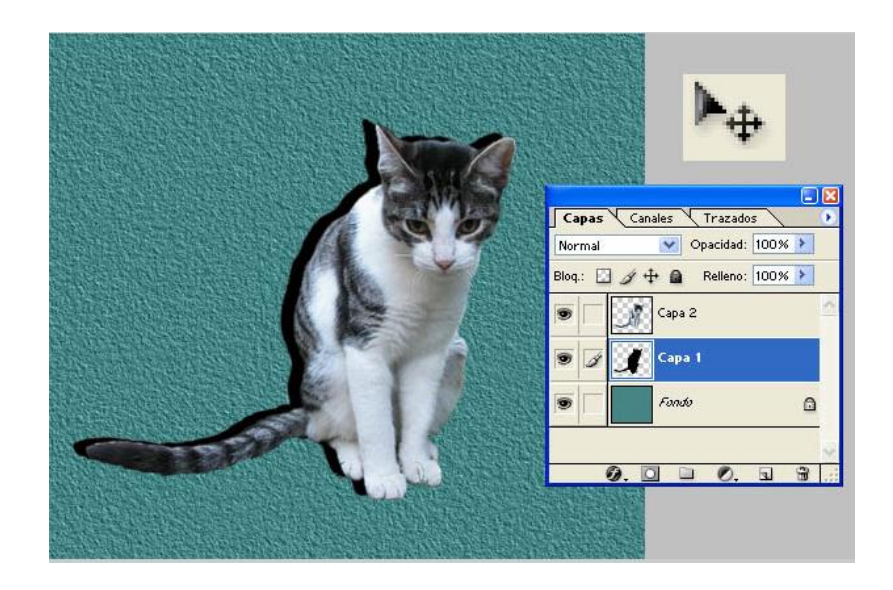

- 50.Desactivar la selección (ctrl + D)
- 51.Filtro / desenfocar / desenfoque gaussiano.
- 52.Regular la intensidad para encontrar un desenfoque similar a la muestra.

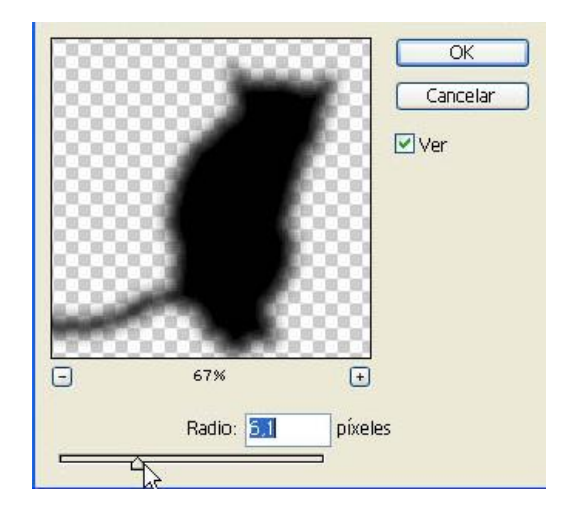

53.Bajar un poco la intensidad de la capa para que quede más clara la sombra.

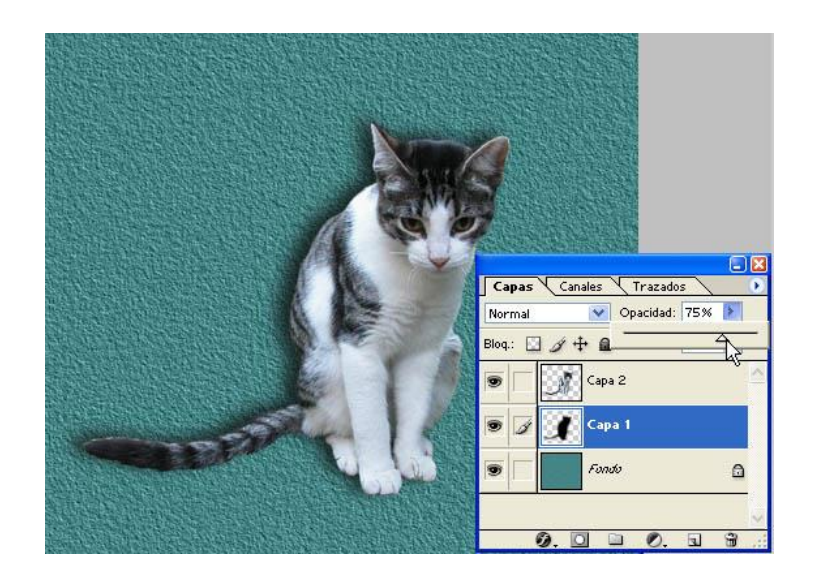

- 54.Clic en edición / Transformación libre.
- 55.Seleccionar el tirador de arriba y bajarlo aproximadamente hasta la mitad.
- 56.Clic en edición / Transformar / Sesgar.
- 57.Seleccionar nuevamente el tirador de arriba y moverlo un poco hacia la derecha.

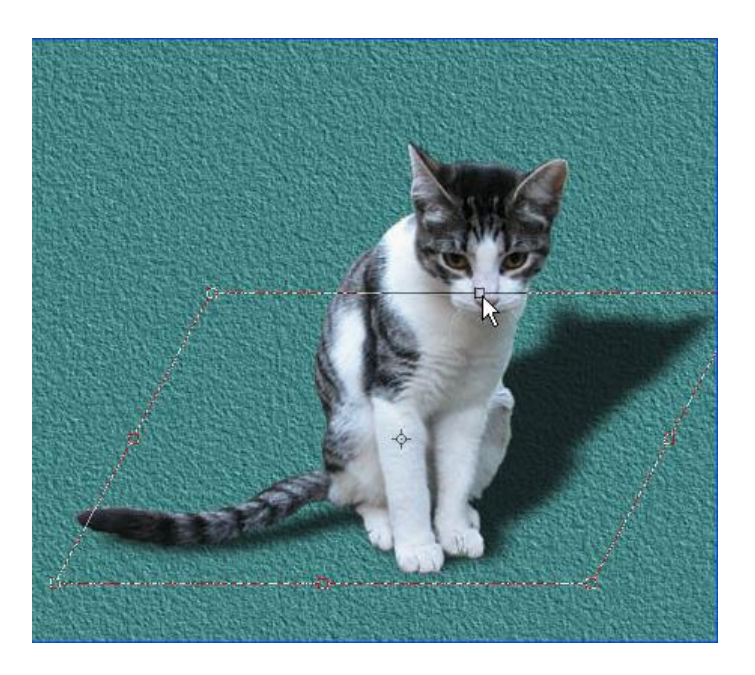

58.Aplicar cambios en la barra superior (enter).

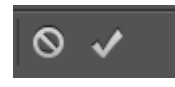